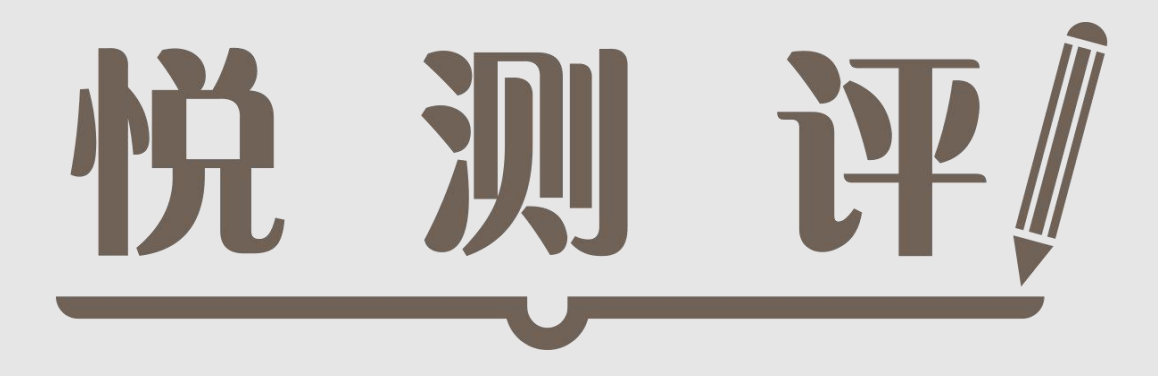

# **使用操作手册**

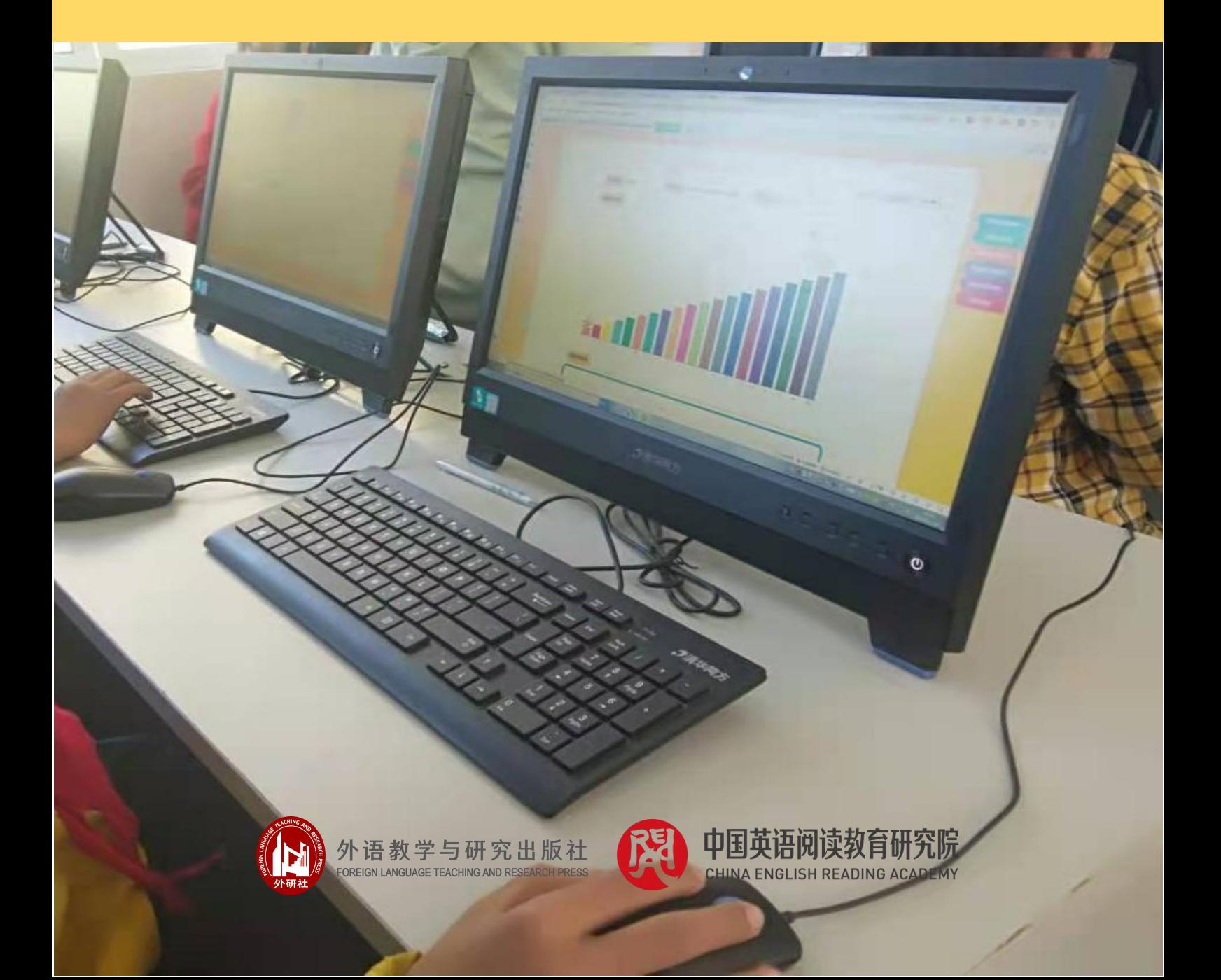

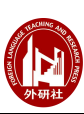

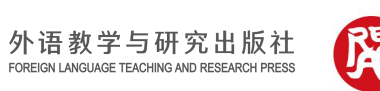

# 目录

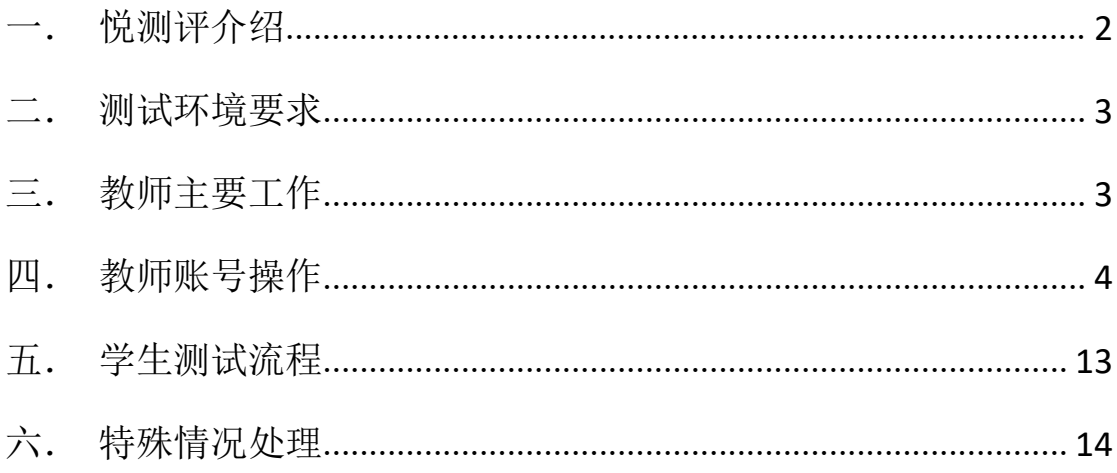

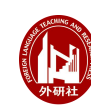

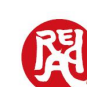

#### 中国英语阅读教育研究院 CHINA ENGLISH READING ACADEMY

# 悦测评使用操作手册

# <span id="page-2-0"></span>一. 悦测评介绍

悦测评是由中国英语阅读教育研究院自主研发的英语分级阅读定级测试系 统,用于检测学生的英语阅读水平,适用于小学至高中学段学生。

功能:

- 确定学生在《中国中小学生英语分级阅读标准》中的阅读级别,帮助教师了 解学生的英语阅读水平。
- 确定和记录学生阅读级别的提升,直观展现学生进步。
- 帮助家长、教师和学生选择合适难度的英语分级读物,开展阅读。

# 特点:

- 1.基于《中国中小学生英语分级阅读标准(实验稿)》
- 2.配套外研社分级阅读体系 1~20 级
- 3.自适应英语分级阅读定级测试

# 学生端:参加考试、查看学生报告

# 学生报告包括:

- 1. 学生目前的阅读级别
- 2. 阅读级别的增长曲线
- 3. 适合自己的阅读书目

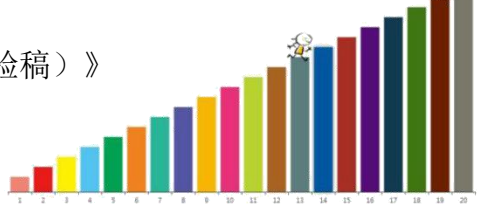

# 学生阅读级别

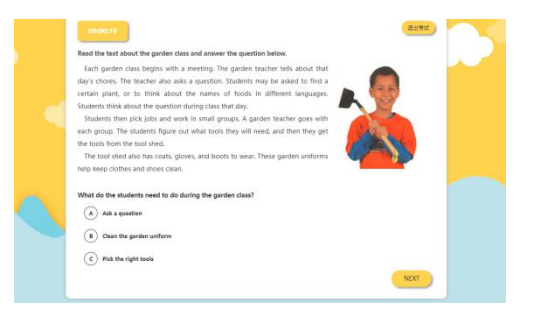

阅读测试界面

教师端:创建和发布考试、查看班级、个人报告

# 班级报告包括:

- 1. 班级阅读级别分布情况
- 2. 班级阅读素养发展阶段分布情况
- 3. 学生阅读理解能力发展目标
- 4. 学生阅读习惯发展目标
- 5. 适合学生的阅读书目

# 网址:https://unilearn.fltrp.com/

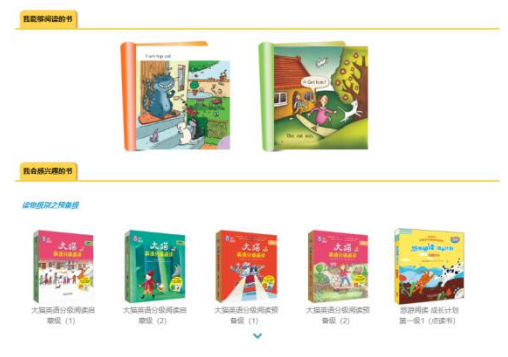

推荐阅读书目

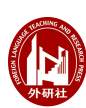

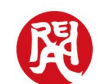

# <span id="page-3-0"></span>二. 测试环境要求

# 1. 硬件要求

测试环境建议在学校机房,让学生在有教师监督的情况下进行集中测试,便 于了解学生的真实水平。若无法满足在校集中测试,也可以让学生在家中利用电 脑、手机、平板电脑进行测试,但无法排除学生是否查阅资料或求助他人,因此 无法保证学生测试结果的真实性。

# 2. 软件要求

电脑操作系统: Windows XP、Windows 7 及以上系统, 或者 MAC 操作系统。

浏览器:推荐使用 Google Chrome 浏览器、火狐浏览器、360 浏览器、QQ 浏览器等主流浏览器,请尽量不要使用 IE 浏览器。

# <span id="page-3-1"></span>三. 教师主要工作

# 1. 登录教师账号

从中阅院管理员处获取教师账号和密码,输入用户名和密码进行登录。

# 2. 创建班级

在用户中心创建班级,并导入学生账号。

# 3. 创建考试

在悦测评子系统中创建考试,设定考试时间,将考试学生添加至该考试,并 发布考试。

# 4. 组织学生参加考试

组织学生在设定的时间范围内登录网址完成测试。

# 5. 查看班级报告

全部学生完成测试后,登录教师账号在报告管理页面查看班级和学生报告。

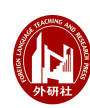

外语教学与研究出版社 GE TEACHING AND RESEARCH PRESS

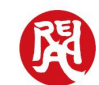

# <span id="page-4-0"></span>四. 教师账号操作

# 教师账号有两个大的功能模块:

用户中心:创建班级、创建学生账号

悦测评子系统:创建考试、发布考试、查看报告

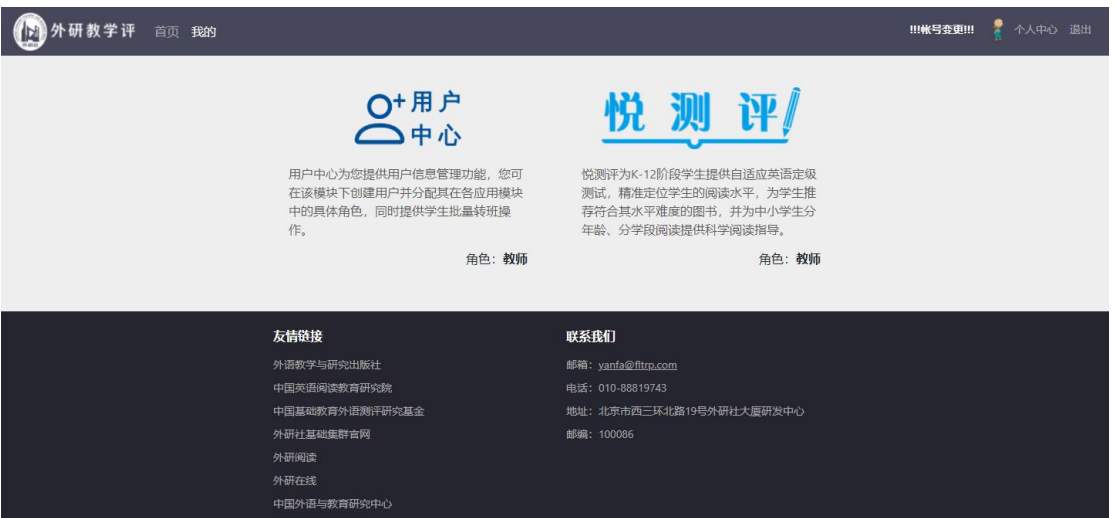

# 1. 用户管理

在用户中心班级管理页面可以创建班级、导入学生信息以及创建学生账号。

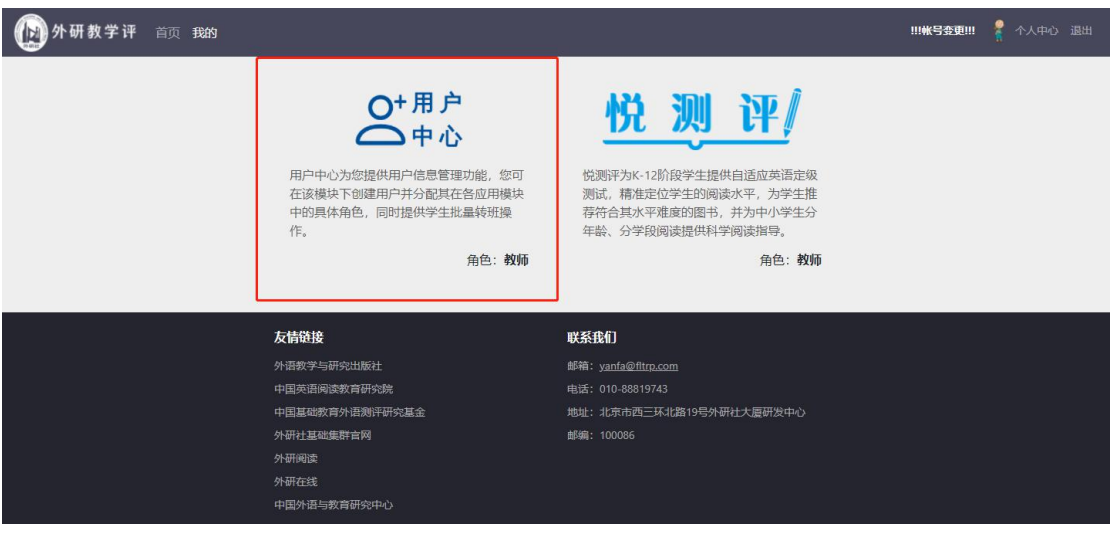

- 1.1 创建班级
- 点击左侧的用户中心进入用户管理界面
- 在班级管理页面点击"添加班级"按钮,并设置班级信息。

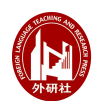

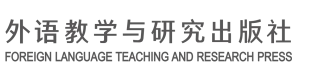

#### 中国英语阅读教育研究院 CHINA ENGLISH READING ACADEMY

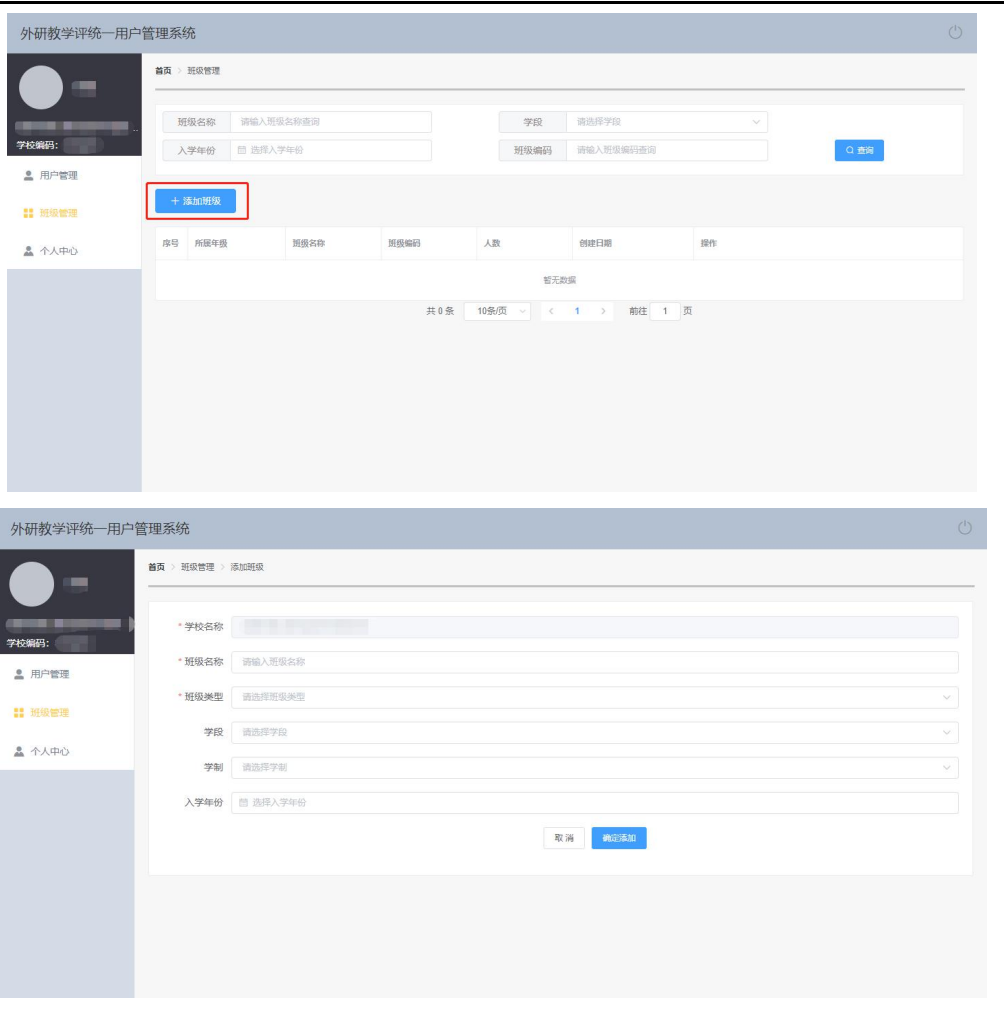

- 填入班级名称(如:1 班)、班级类型(下拉选择带年级属性/不带年级 属性)、学段、学制、入学年份等信息。
- 班级建立后, 会显示班级人数为 1 人, 教师账号在班级内。请不要删除 班级内的教师账号,否则会失去对该班级的管理权限。
- 1.2 导入学生信息
- 创建完班级后,点击进入用户管理功能。
	- 1.2.1 批量导入账号(建议大批量导入学生时采用此功能)
		- 点击绿色的"批量导入学生账号"按钮可以批量添加学生账号。

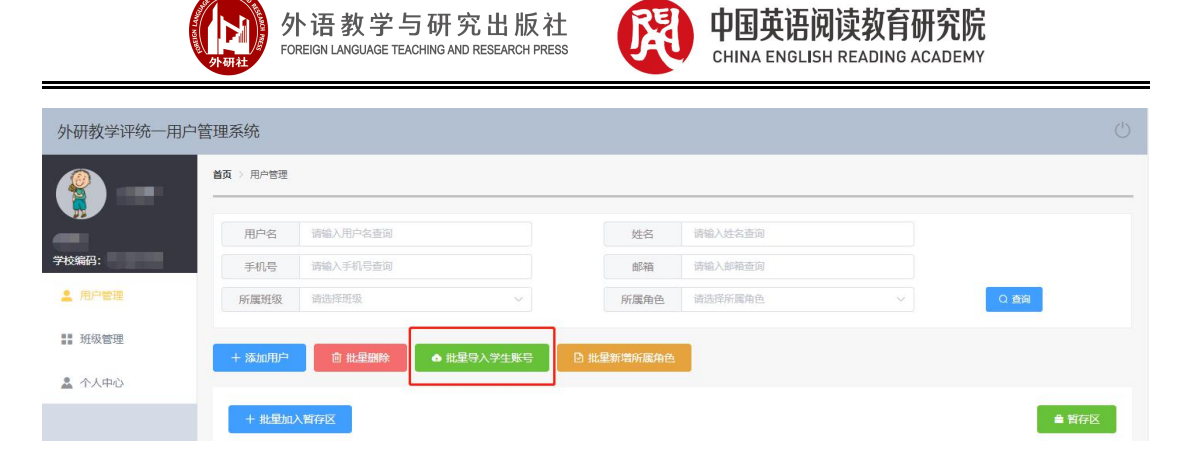

■ 点击下方左侧按钮下载模板,填写好学生信息后再上传该文件。

批量异入学生账号

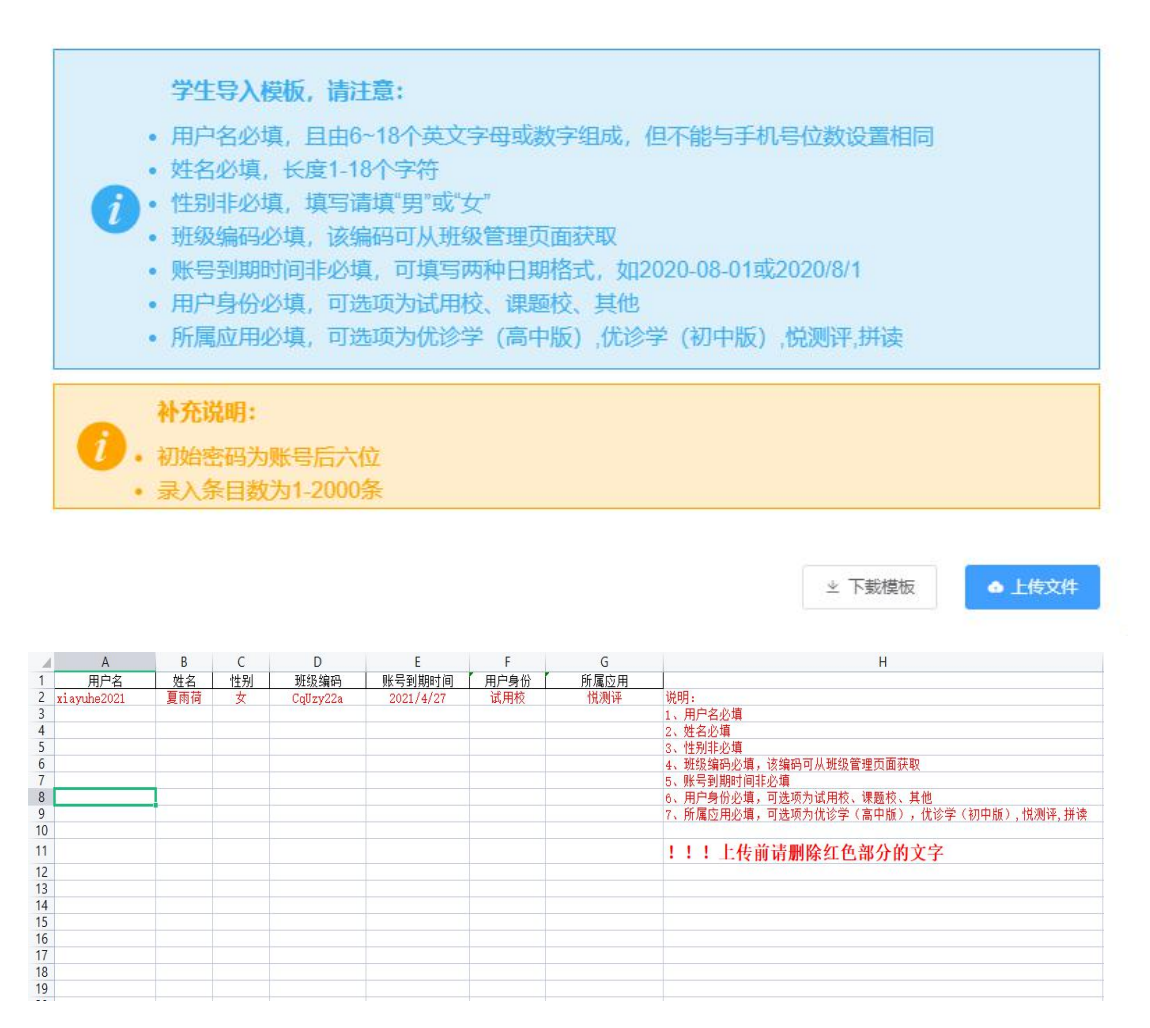

信息模板样式

■ 模板中<mark>必须</mark>填写的信息:

- √ 用户名(由 6~18 个英文字母或数字组成,但不能与手机号位数设置相同)
- ✔ 姓名
- 性别(系统中非必填,为了统计方便最好填写)

 $\times$ 

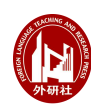

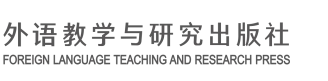

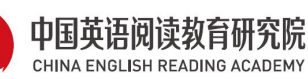

- ✔ 班级编码(可在班级管理页面获取)
- 用户身份(试用校/课题校/其他,中阅院课题校和 1+1 学校选择课题校, 试测学校选择试用校,其他情况选择其他)
- ✔ 所属应用
	- 模板中<mark>选择</mark>填写的信息:
- 账号到期时间

# 填写完信息,注意保存后再上传文件。

注:新系统取消了用户名中教师编码的部分,模板上传的用户名即为完 整的学生账号。(中阅院课题校和 1+1 学校有固定的编码规则,请老师 们按照编码规则为学生编号)

- 1.2.2 添加单个账号(添加单个学生账号时采用此功能)
	- 点击左侧蓝色"添加学生"按钮可以添加单个学生账号。

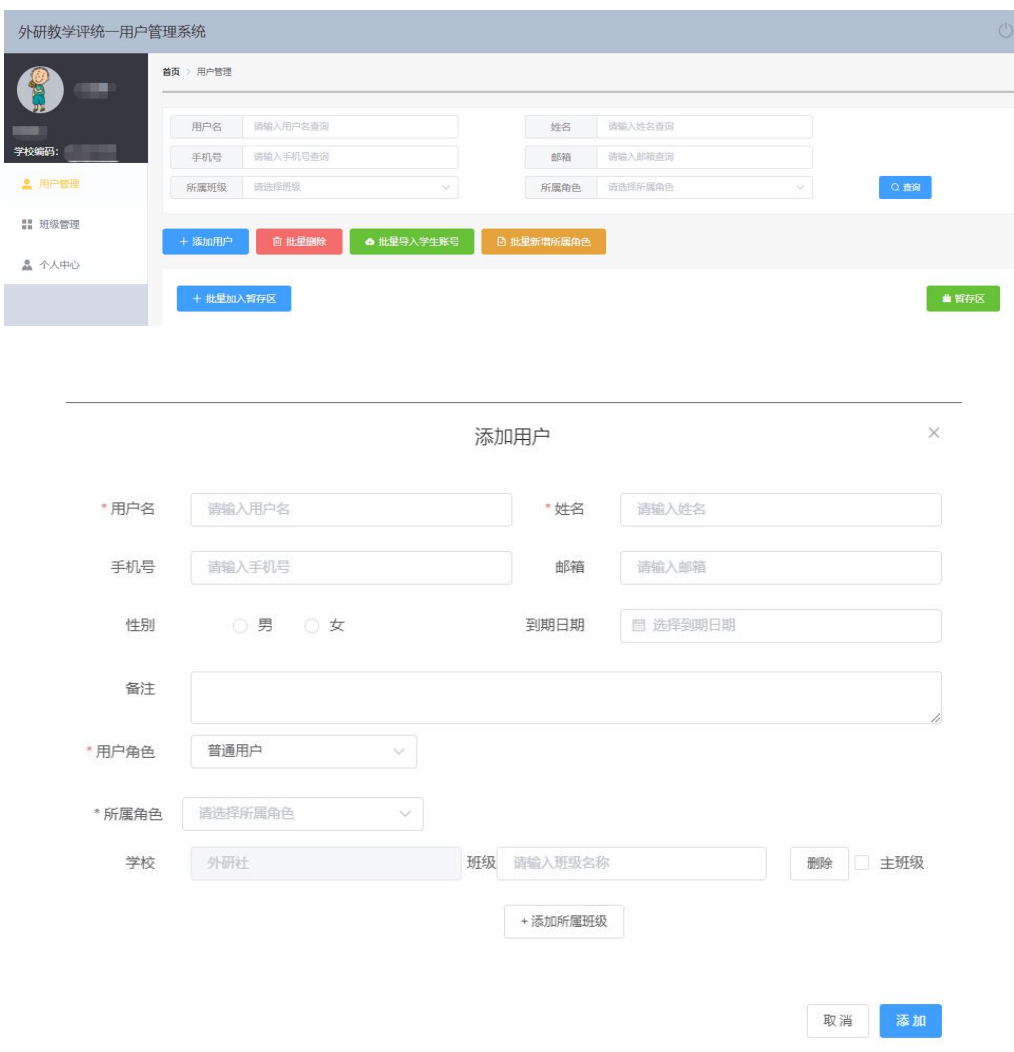

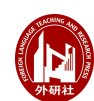

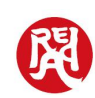

#### 中国英语阅读教育研究院 CHINA ENGLISH READING ACADEMY

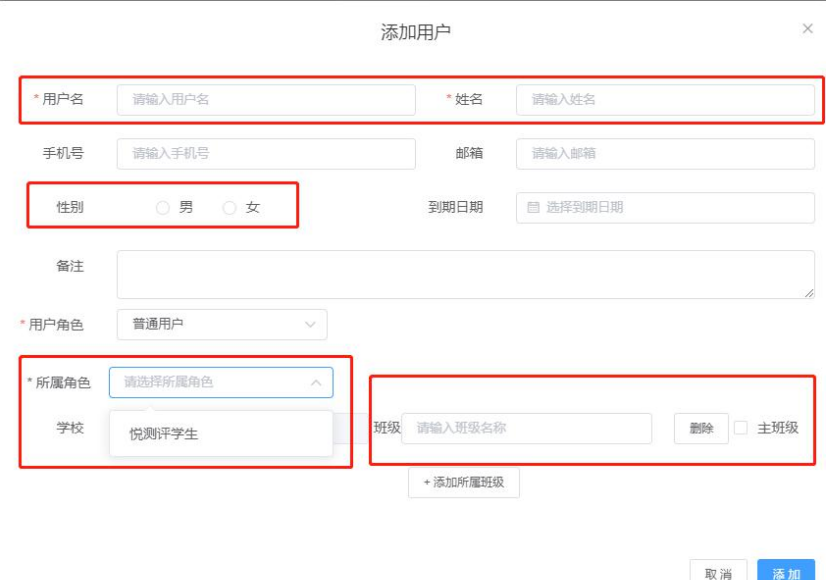

- 输入学生编号、姓名,并选择性别。
- 勾选所属角色:悦测评学生
- 选择学生班级:点击班级选择框,选择班级。可以设置多个班级, 但是只有一个班级可以设为主班级。
- 1.3 删除学生账号
- 若学生信息填写错误,可以选择学生列表页左侧的复选框,点击红色按 钮"批量删除"删除选中的学生,或点击学生右侧的删除按钮删除单个 学生。

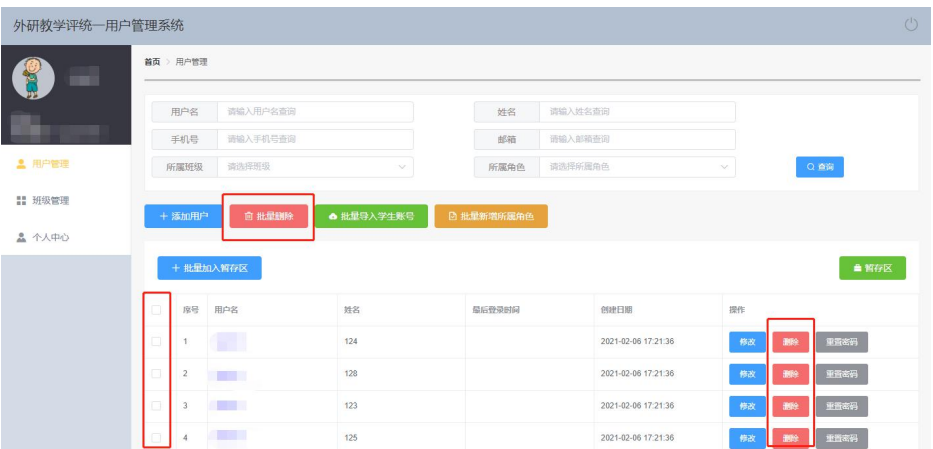

注:教师需要通过用户管理中的批量删除功能才能删除未登录用户的基本信

息。

# 如果仅删除班级,会造成学生信息和班级解绑,此时仅有教师存在于班级

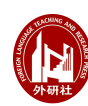

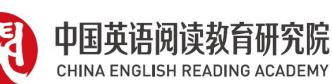

1.4 维护个人信息

点击个人中心,可以完善个人信息,修改头像,设置密码更换手机号等。

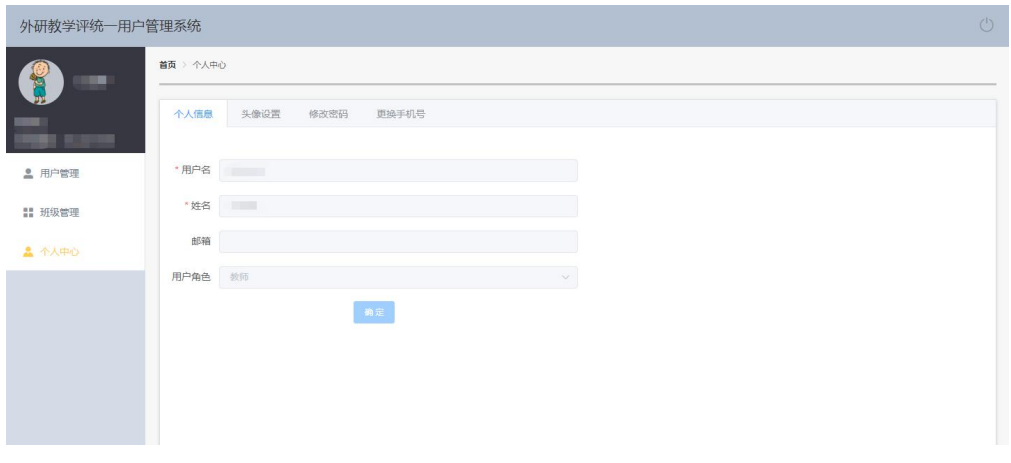

2. 考试管理

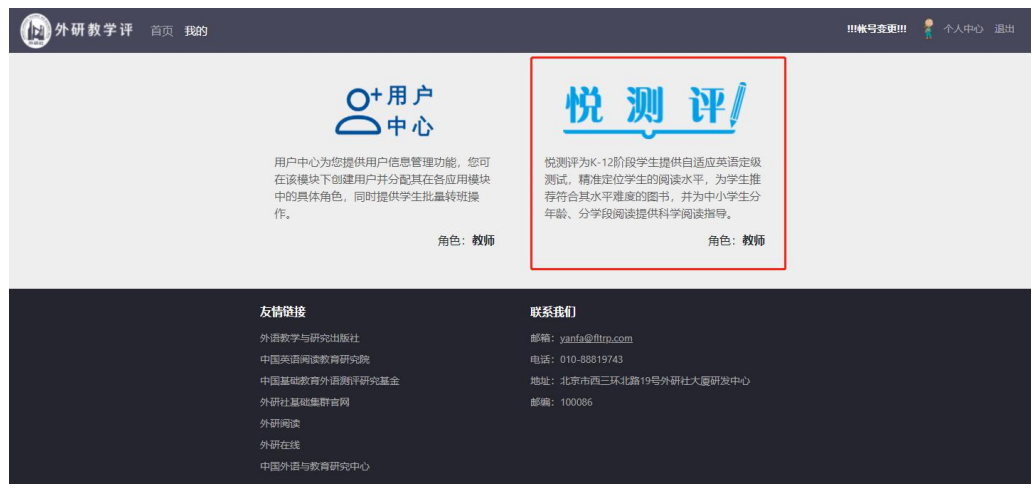

考试管理页面的主要功能是创建考试、添加学生及发布考试。

2.1 创建考试

在考试管理页面点击"创建考试"按钮。

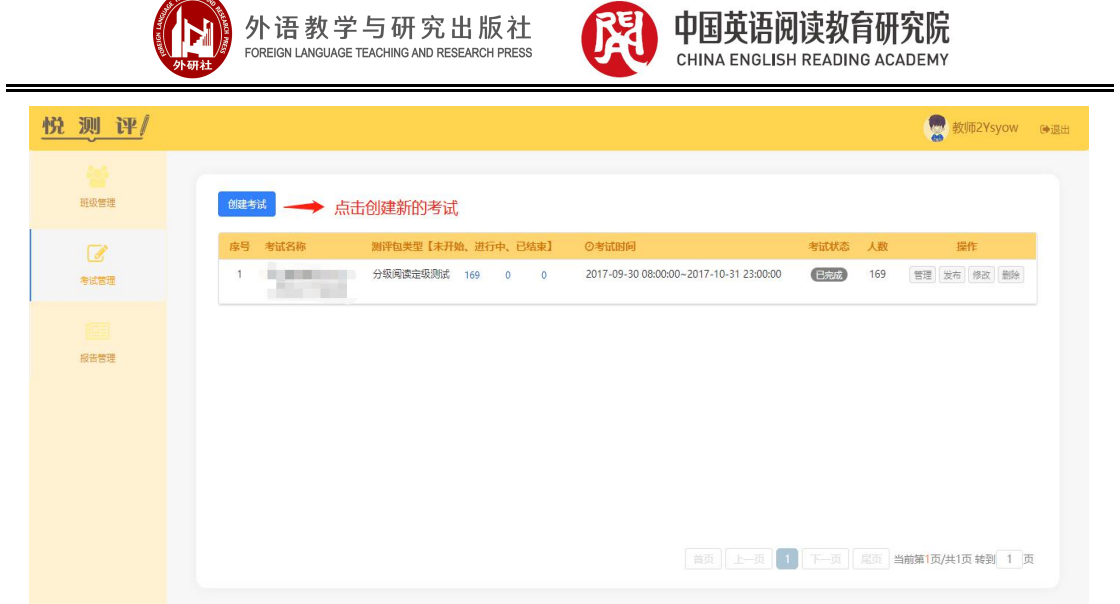

# 2.2 设置考试信息

 选中测评包:分级阅读定级测试,填好考试名称(即学校名称+年份+前 测/后测)、以及开始和结束的时间。

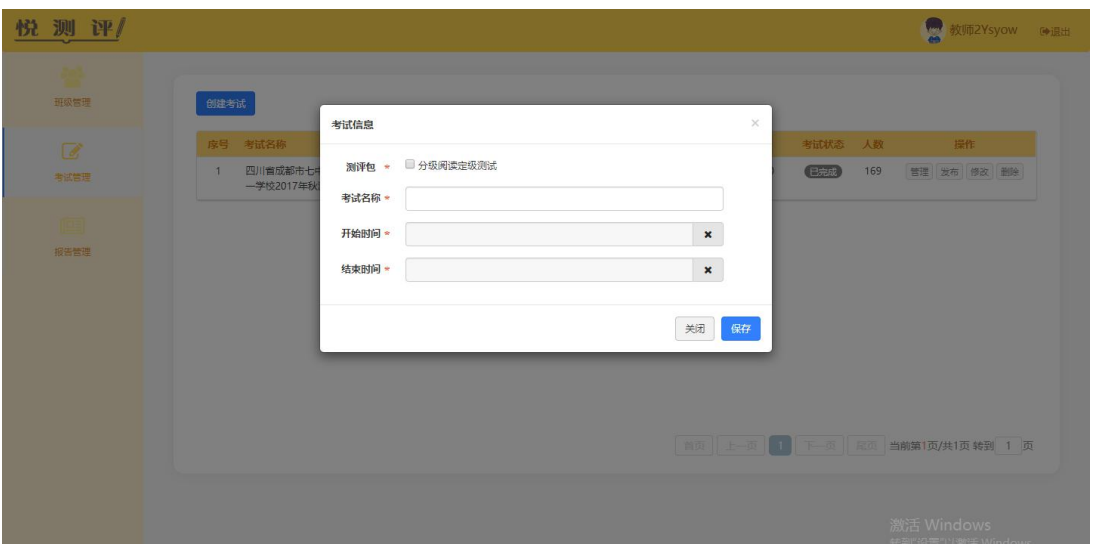

- 2.3 添加学生
- 点击管理按钮添加学生

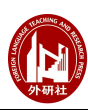

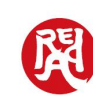

# 中国英语阅读教育研究院

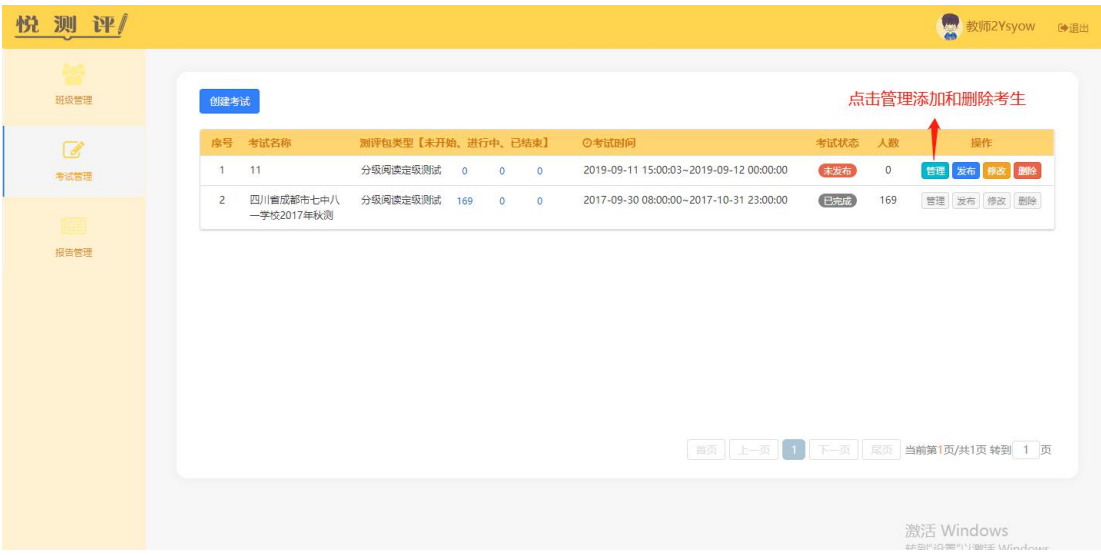

点击需要考试的班级

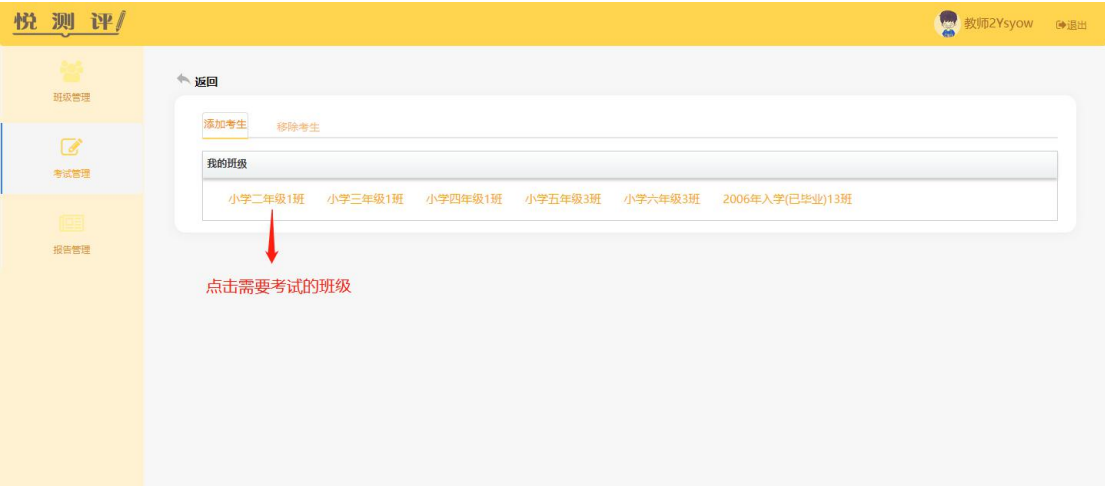

点击全选,选中所有学生,再点击添加

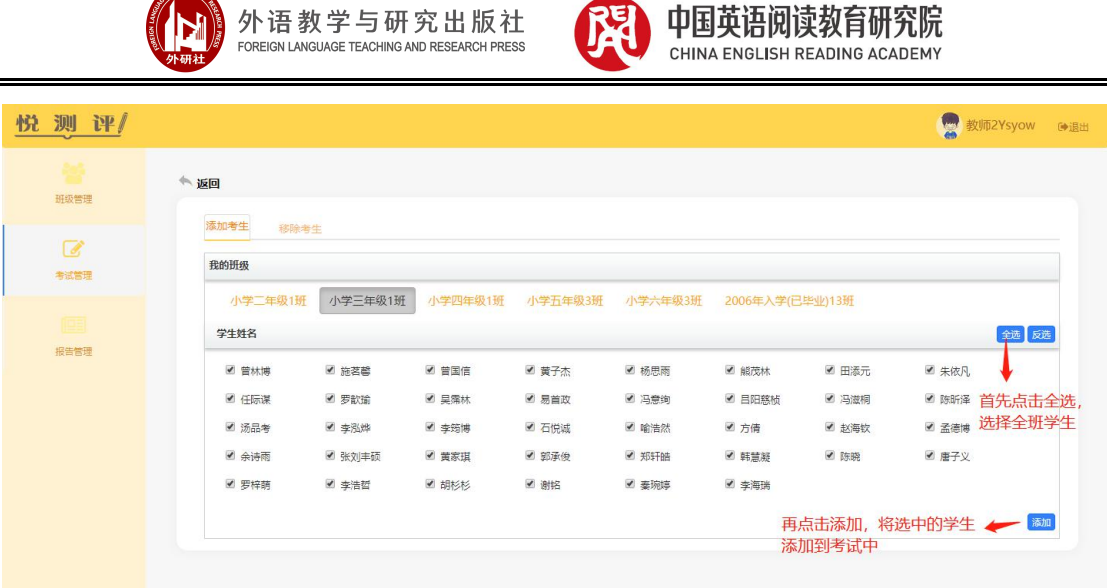

- 2.4 发布考试
- 添加完学生后点击左上角返回键,返回到上个页面
- 点击发布按钮正式发布考试

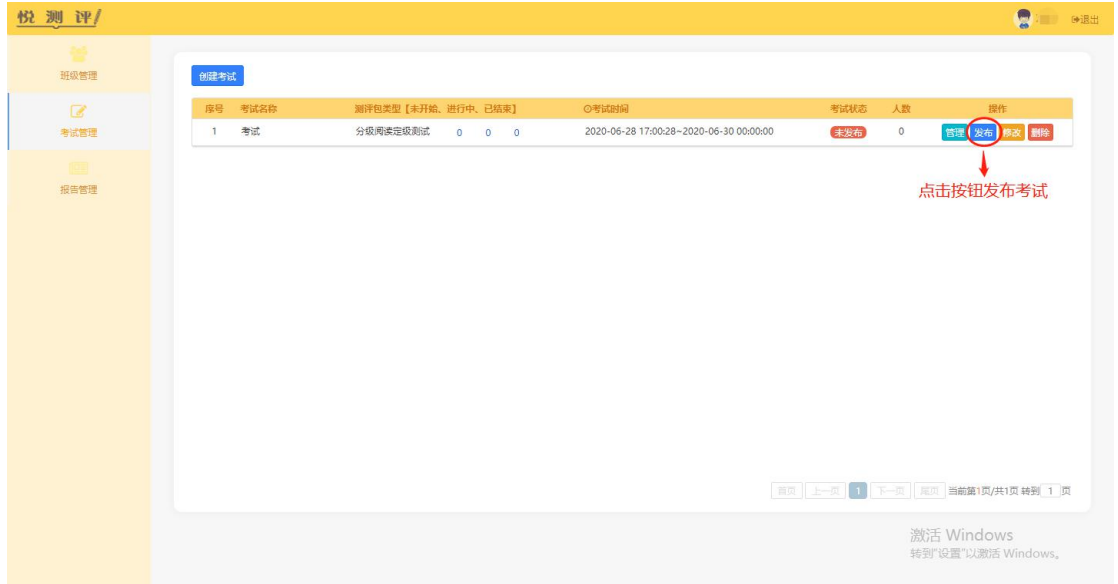

注:考试发布后不能再删除该考试,但是可以点击管理来添加/删除学生, 以及点击修改按钮修改考试时间。

# 3. 报告管理-查看、下载班级报告

学生全部完成测试后,教师可在报告管理页面查看和下载班级报告。点击班 级报告页中的学生级别数字,可以查看该学生的个人报告。

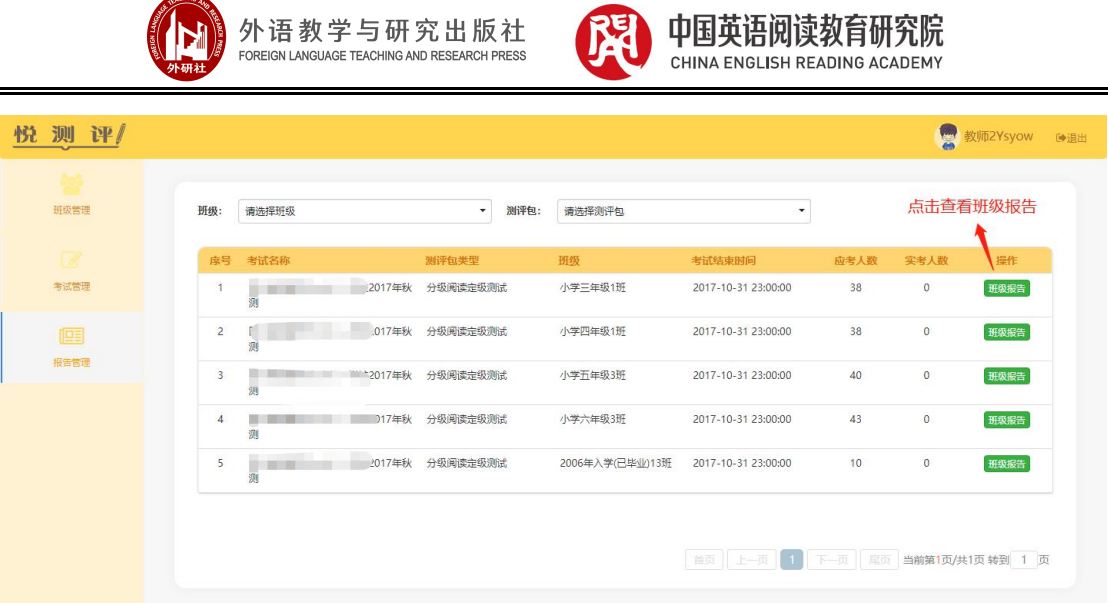

# <span id="page-13-0"></span>五. 学生测试流程

# 1. 登录

- 输入测试网址: https://unilearn.fltrp.com/
- 在旧系统注册过的用户输入原有用户名和密码进行登陆(超过 90 天未修改 密码和使用默认密码的用户,登录时会强制用户改密码。如果旧密码失效, 可以先重置密码,重置后的密码为账号后六位)
- 2021 年 5 月 25 日之后注册的用户请使用用户名和密码(默认为用户名后六 位)进行登录。
- 点击悦测评板块进入系统

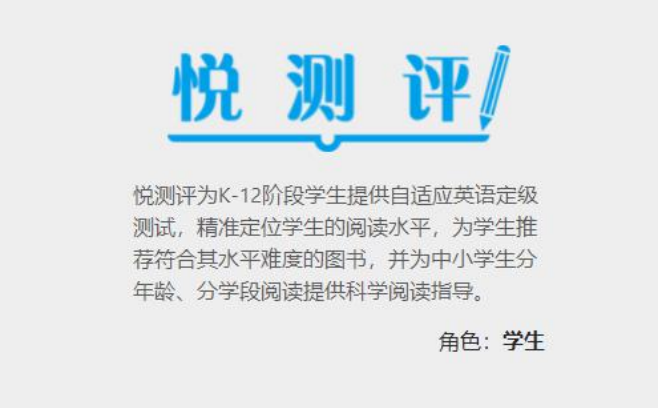

# 2. 测试

- 请老师提示学生进入系统后确认账号信息是否为本人,再进入测试。
- 点击右侧"开始测试"按钮进入测试。

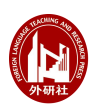

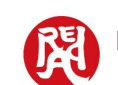

- 进入阅读测试后, 点击"NEXT"到下一题, 点击"退出考试"则退出考 试。
- 若学生测试中不小心登出系统,可以重新登录,继续测试。

外语教学与研究出版社

# 3. 查看学生报告

学生完成测试后即跳转到报告页面,如果未完成测试,则不会出现个人报告。

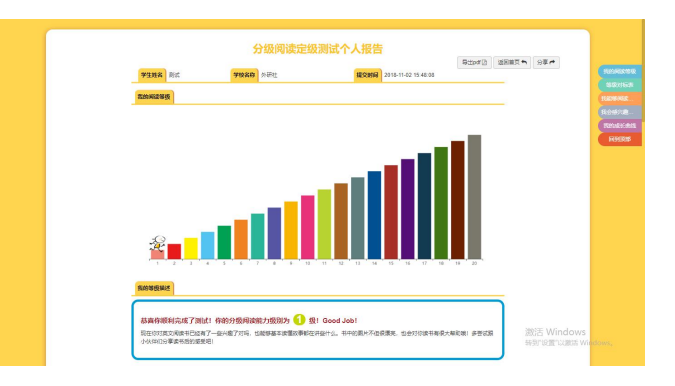

# 六. 特殊情况处理

<span id="page-14-0"></span>测试中可能出现的问题及处理方法:

# 1. 导入学生账号时显示账号重复,无法上传是怎么回事?

可能是您输入的学生账号信息有重复。首先要下载系统中的模板,将学生信 息填写/复制到模板中,注意检查学生账号有无重复,再进行上传。

# 2. 上传学生信息时,只能导入一部分学生信息,无法导入剩余学生是怎么回 事?

可能是您导入的学生已经达到了教师账号上限,请联系管理员 010- 88819188 为您修改教师账号的人数上限。

# 3. 学生自己把密码改了,但是忘记密码登不进去怎么办?

登录教师账号,在用户中心可以重置学生密码,重置后默认密码为用户名后 六位,学生登陆后需要再次修改密码。如果担心忘记密码,可以让学生设置统一 的密码。

# 4. 学生登陆网页后发现没有测试是怎么回事?

出现这种情况,可能是教师忘记在考试中添加学生。老师先查看一下考试人 数,如果人数为 0, 需要老师点击蓝色管理按钮, 将学生添加到考试中。

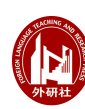

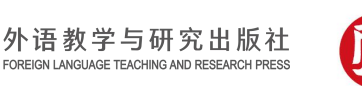

也可能是考试设置的问题。请老师登录教师账号,先查看该考试是否发布, 如果没有请点击发布;如果考试已经发布,请查看一下考试时间设置,可能是设 定的考试时间还没有到,点击黄色修改按钮可以修改考试起止时间。

# 5. 学生测试中不小心退出系统,或者断电怎么办?

可以重新登录,学生的作答会保留,显示状态为继续测试。

如果上述指导无法解决您的问题,欢迎致电 010-88819188 进行咨询。

# 6. 删除班级后,再次上传学生信息,提示系统已有账号怎么办?

教师需要通过用户管理中的批量删除功能才能删除未登录用户的基本信息。

如果仅删除班级,会造成学生信息和班级解绑,但是学生信息仍旧存在于系 统中,教师没有权限因此看不到这批学生。此时需联系管理员进行操作,将学生 与班级再次绑定。

# 7. 删除班级中的教师账号后,看不到原有班级,但系统提示学生已存在怎么 办?

请不要删除班级中的教师账号。删除班级中的教师账号,会造成教师和班 级解绑。上述操作后学生信息仍旧存在于系统中,但是教师看不到这批学生。此 时需联系管理员进行操作,将教师与班级重新关联。